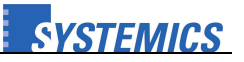

## **Wichtige Hinweise vor dem Update:**

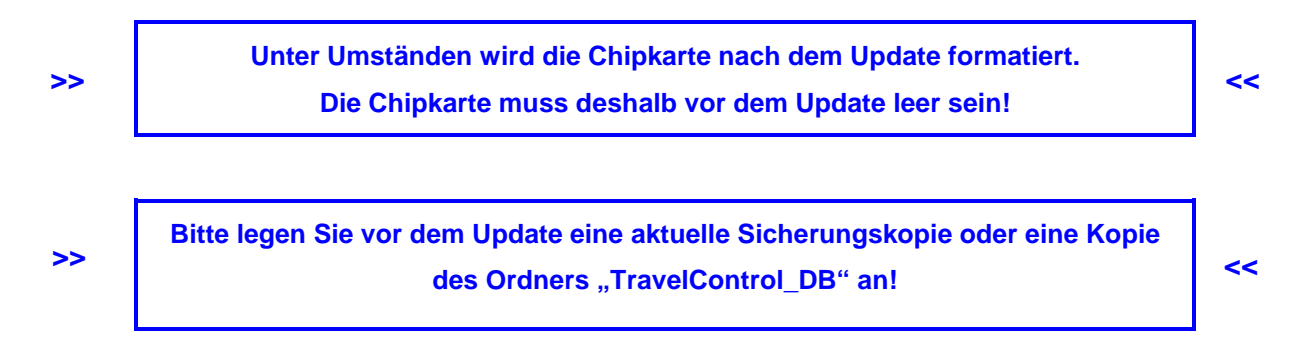

## **Vorgehensweise beim Update:**

## **1.) Alte Version deinstallieren:**

Je nach Windows-Version unterscheiden sich die Bezeichnungen und Symbole:

### **Update unter Windows XP:**

1) Start-Button anklicken und im Startmenü die Systemsteuerung aufrufen

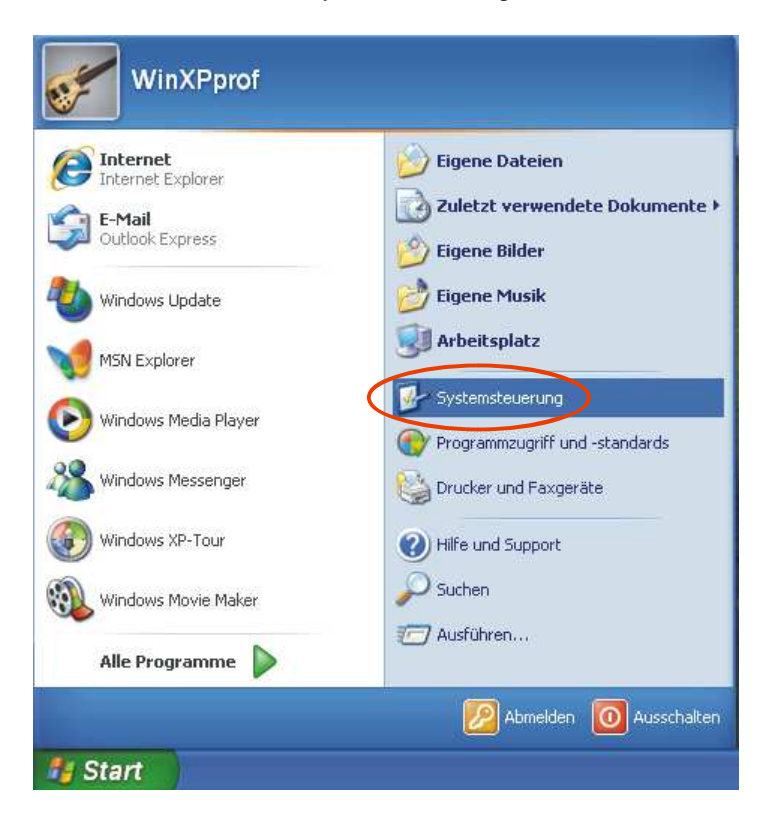

# **Updateinformationen**

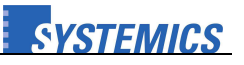

**TravelControl personal Version 7.5** 

2) In der Systemsteuerung den Punkt Software anklicken

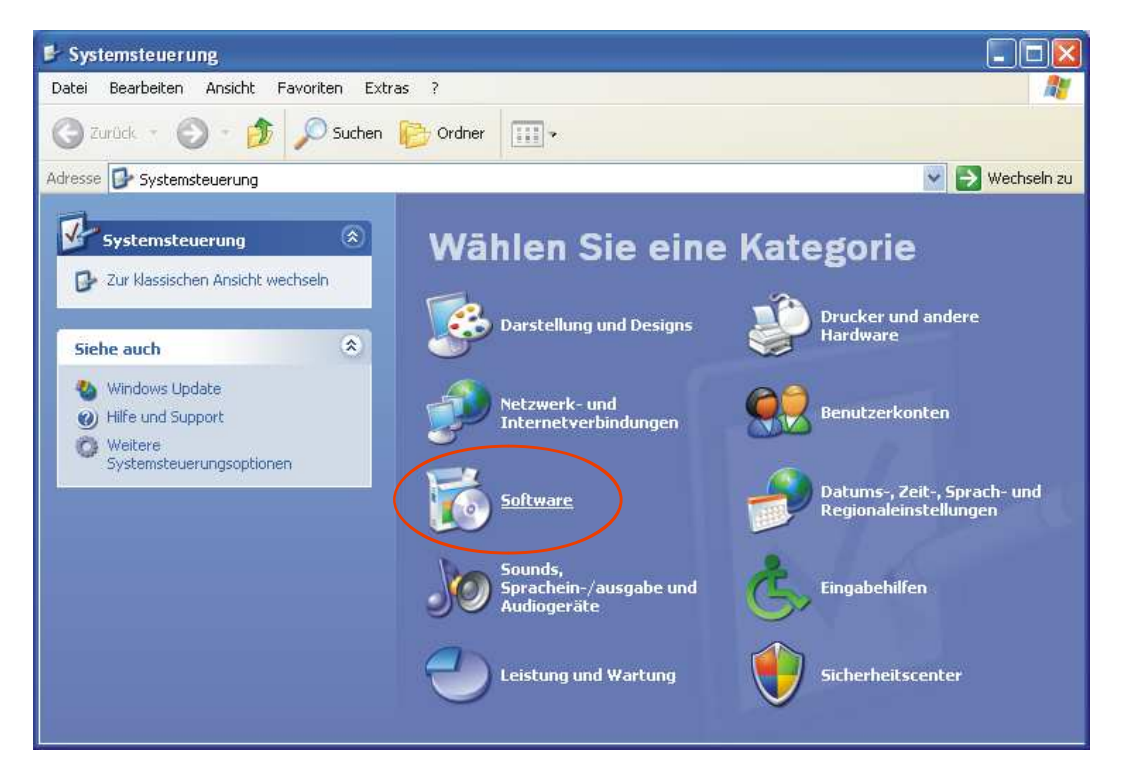

3) Deinstallieren Sie folgende Komponenten (soweit vorhanden):

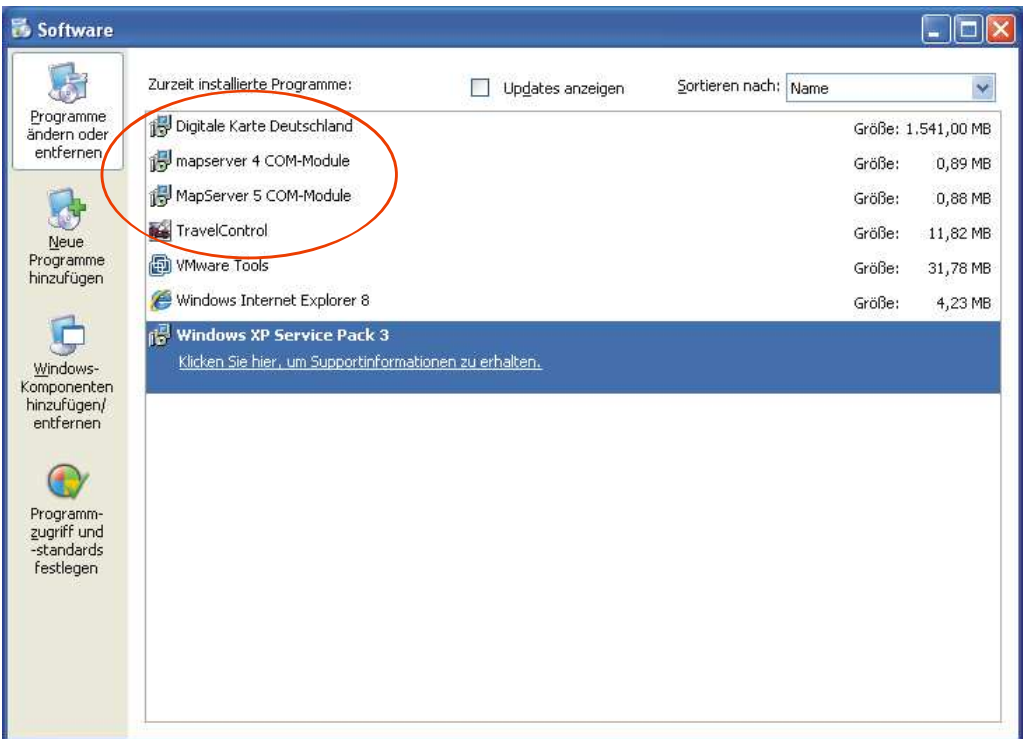

# **Updateinformationen TravelControl personal Version 7.5**

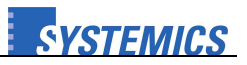

## **Update unter Windows 7:**

1) Start-Button anklicken und im Startmenü die **Systemsteuerung** aufrufen

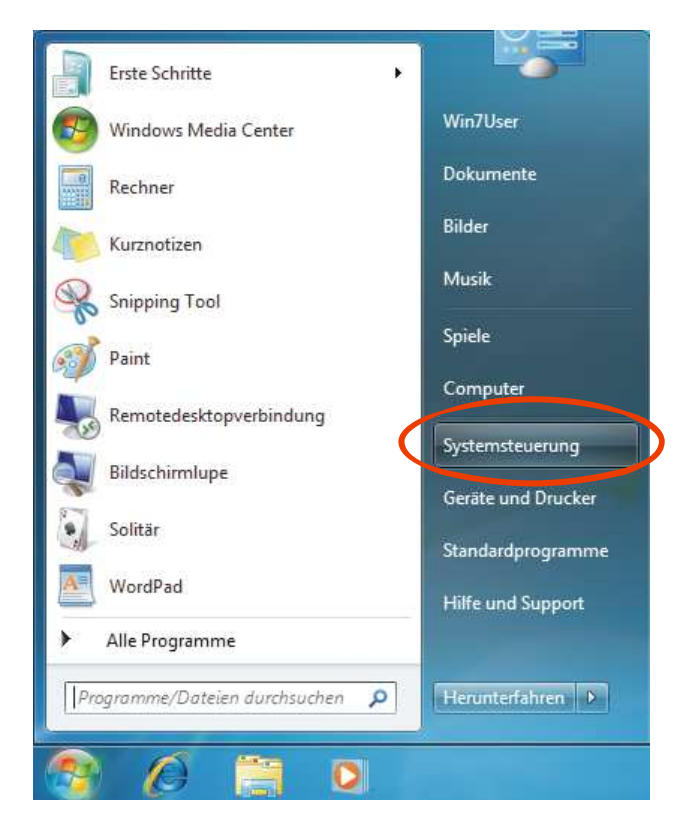

2) In der Systemsteuerung den Punkt **Programm deinstallieren** anklicken

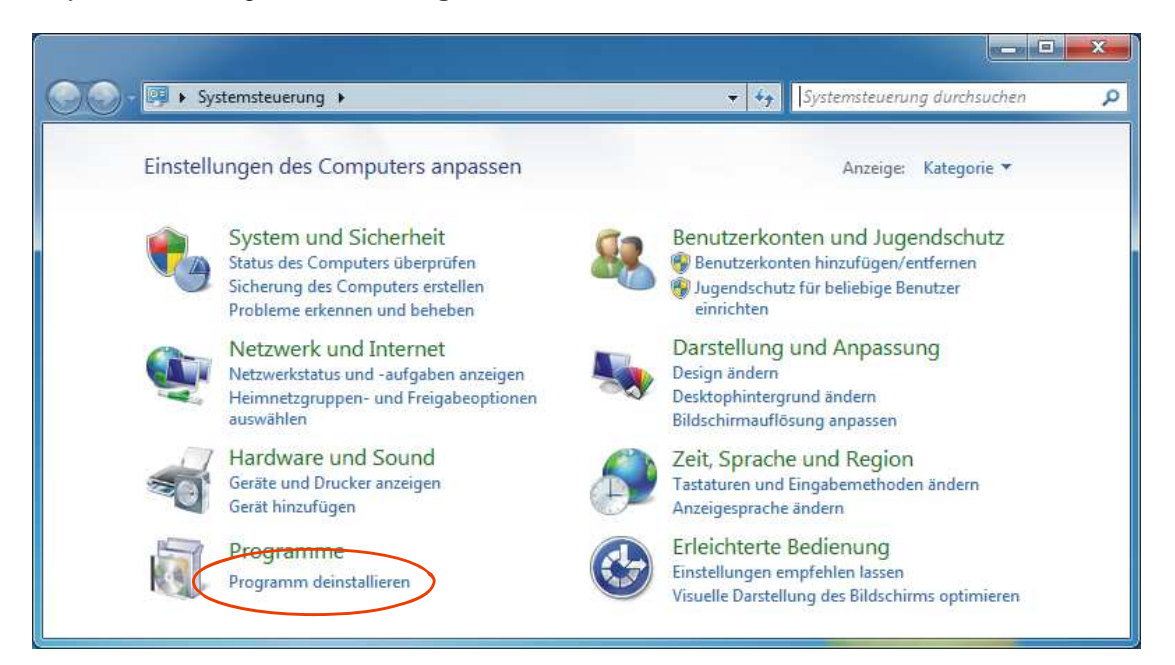

Je nachdem, welche Anzeige Sie in der Systemsteuerung gewählt haben (Kategorie, Große Symbole oder Kleine Symbole), heißt dieser Punkt auch **Programme und Funktionen**.

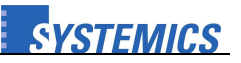

3) Deinstallieren Sie folgende Komponenten (soweit vorhanden):

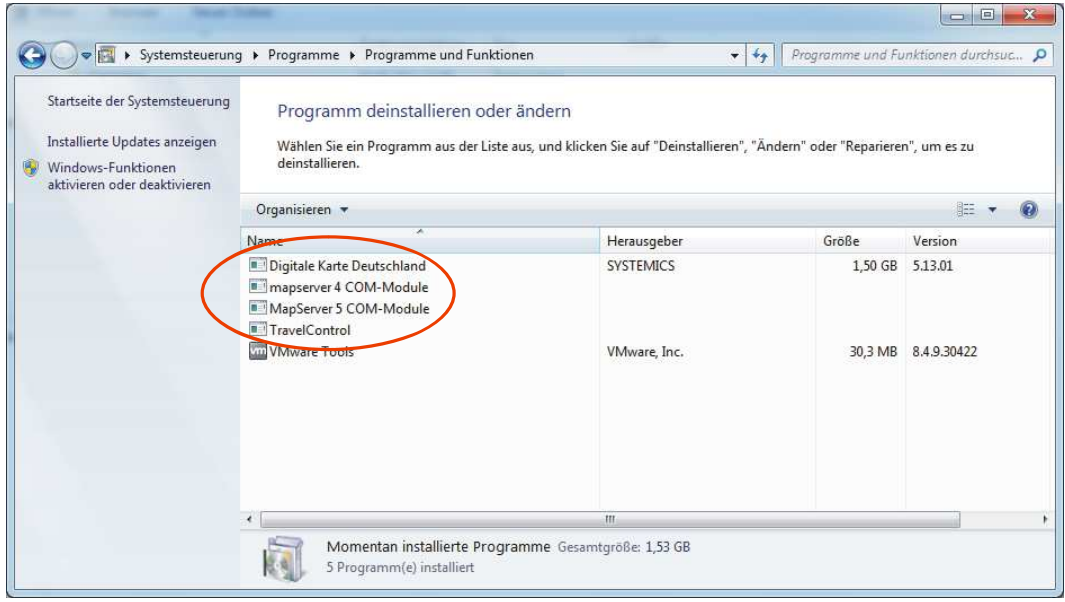

## **2.) Neue Version installieren:**

Führen Sie die Setup Datei (entweder Anwendungsdatei "setup.exe" oder Anwendungsdatei "TravelControl-Installer.exe") vom TravelControl-Datenträger bzw. aus der herunter geladenen und entpackten Datei aus.

Nachdem die Installation von TravelControl Version 7.5 auf dem PC fertig gestellt wurde, kann das Programm aus dem Startmenü oder vom Desktop gestartet werden.